# Functions Of Safenet ikey:-

### How to Import Certificates?

## (a) Right click on the slot highlighted in the "Available" box.

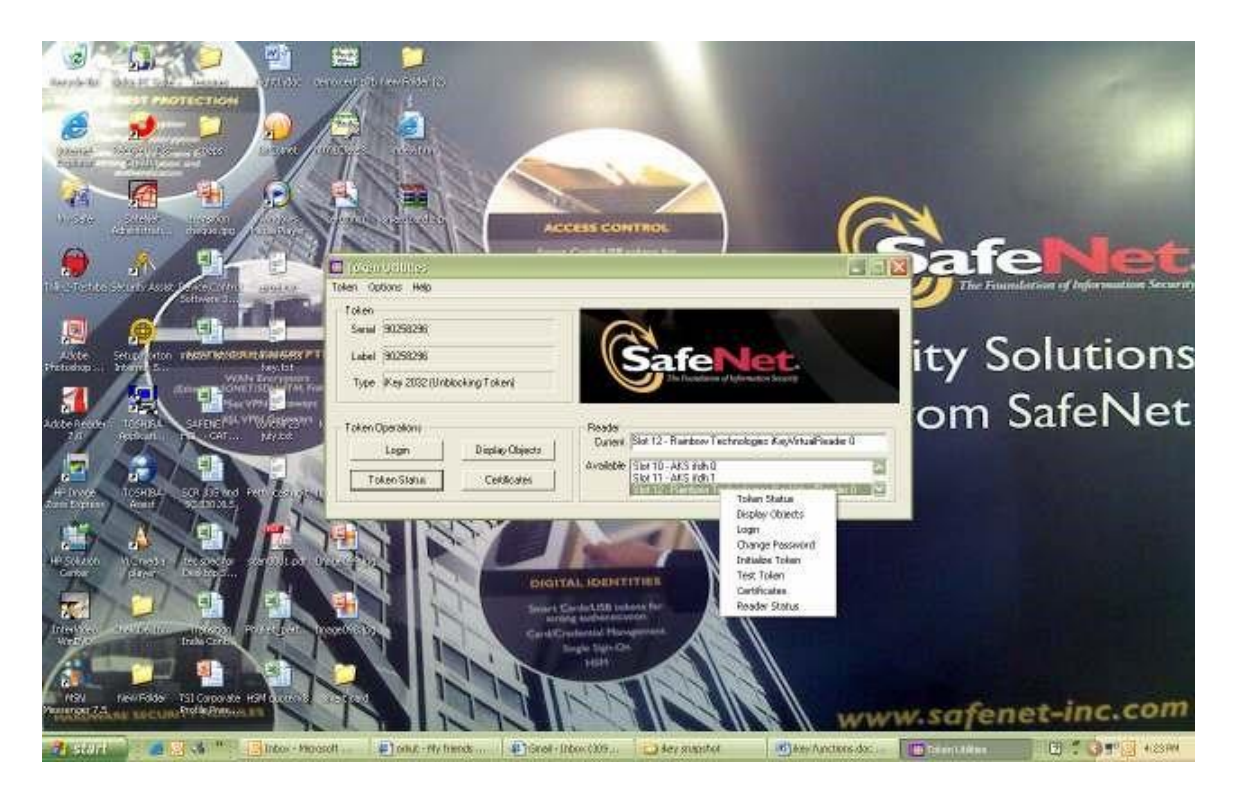

(b) Now to Import the certificate click on "Import P12 File".

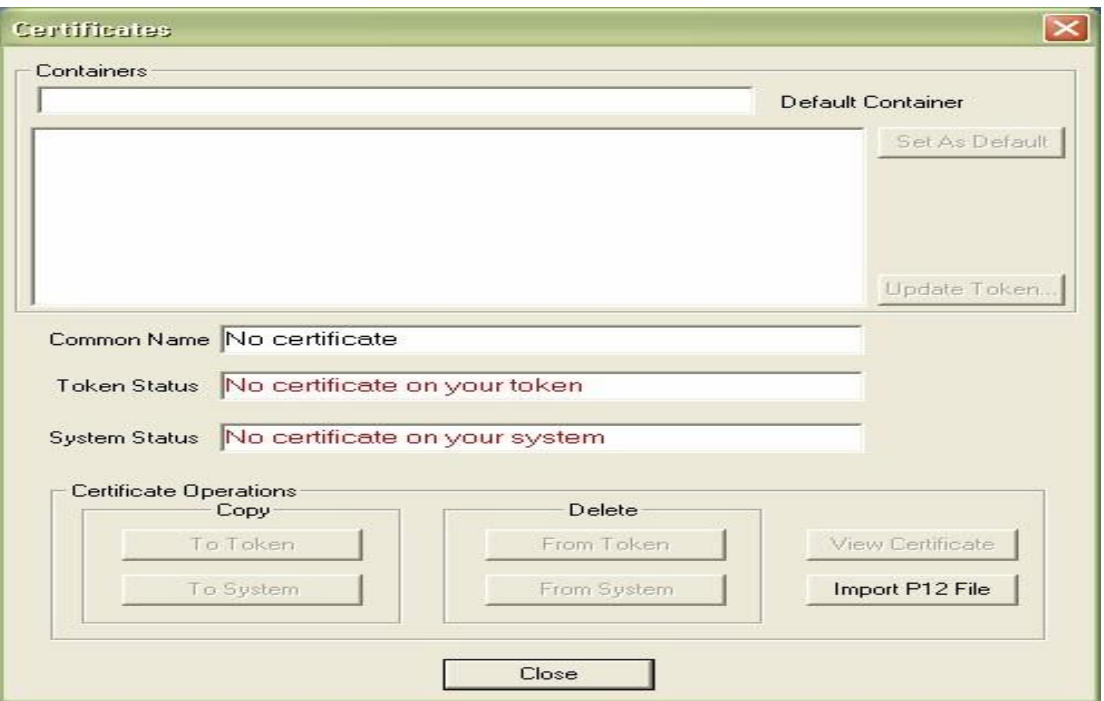

(c) Browse and select the certificate (\*p12;\*pfx) stored on your system and click "Open".You can see your certificate in the default container. You can rename it, just right click on it and choose rename.

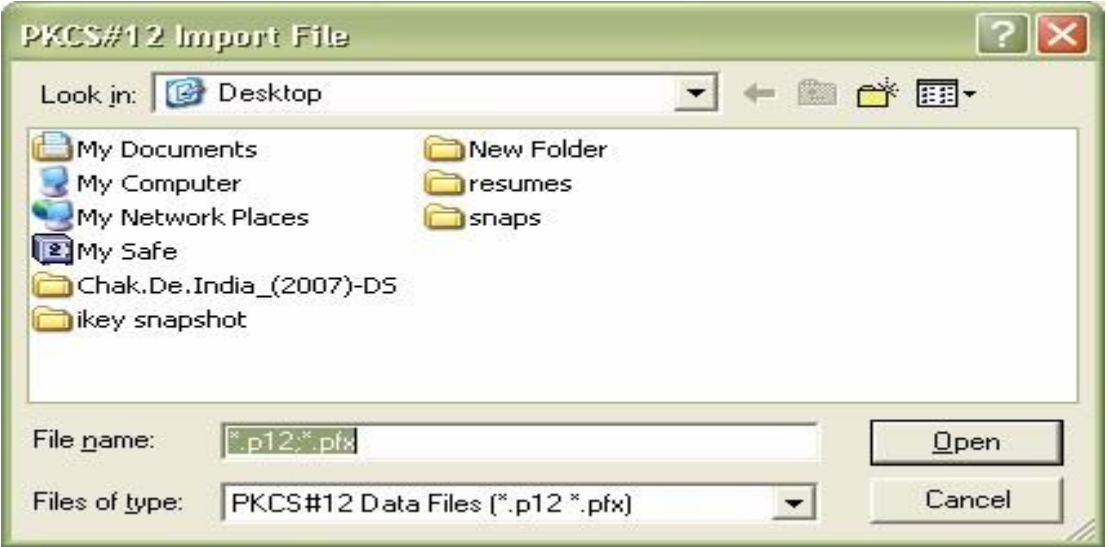

#### How to Initiatilize the ikey?

(a) Right click on slot highlighted in "Available" box "Initialize token"

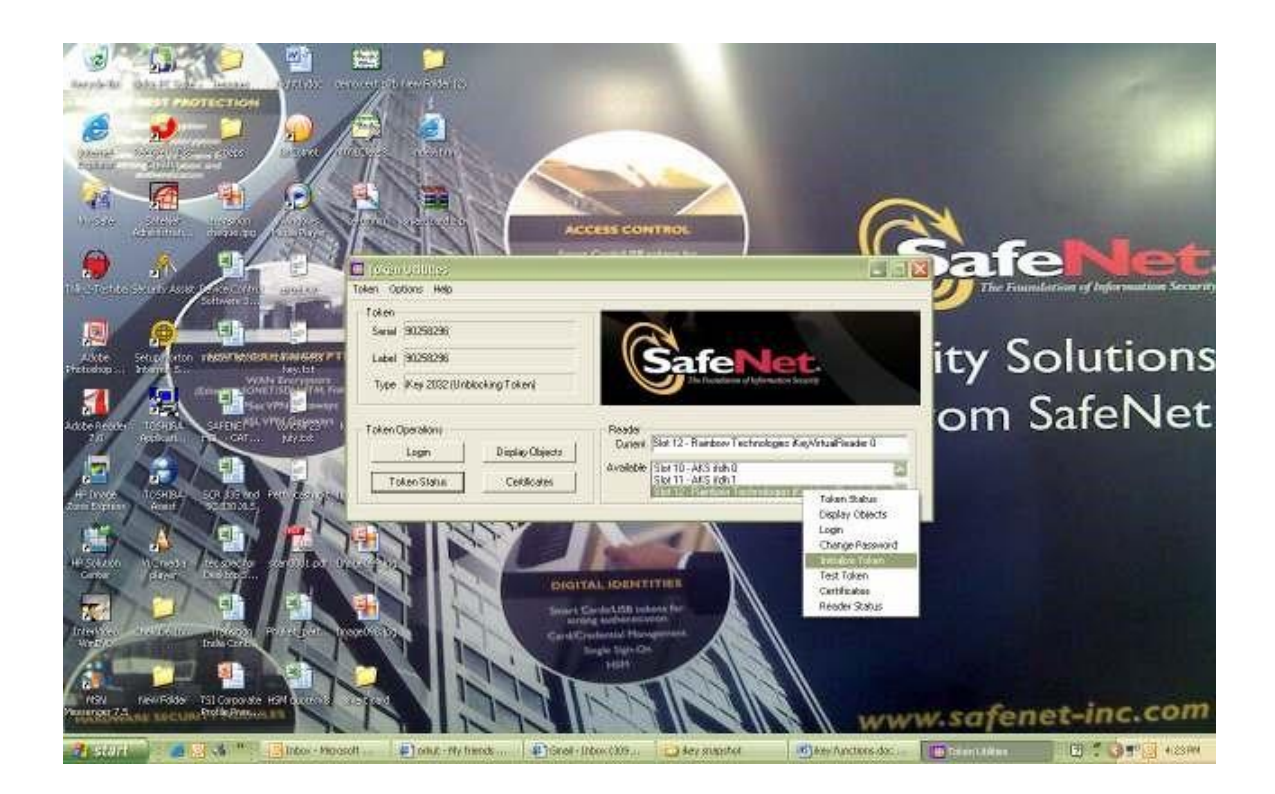

(b) Click on "Continue Initialization" or otherwise "Cancel" to go back.

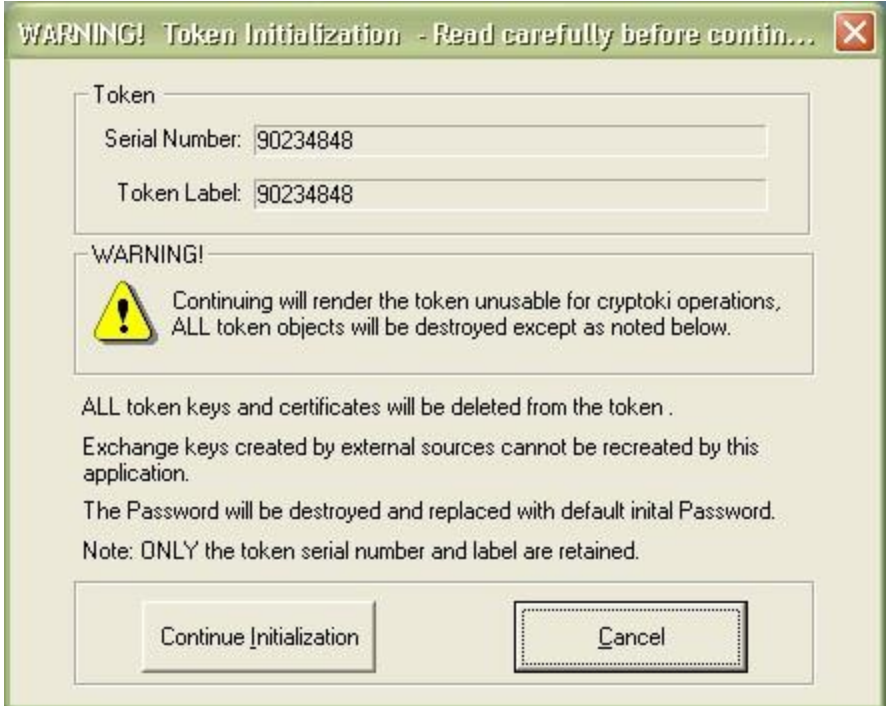

(c) You will get a default password, Password#1, 'P' in Caps. You can change it through Change password option. Click "Ok" and proceed.

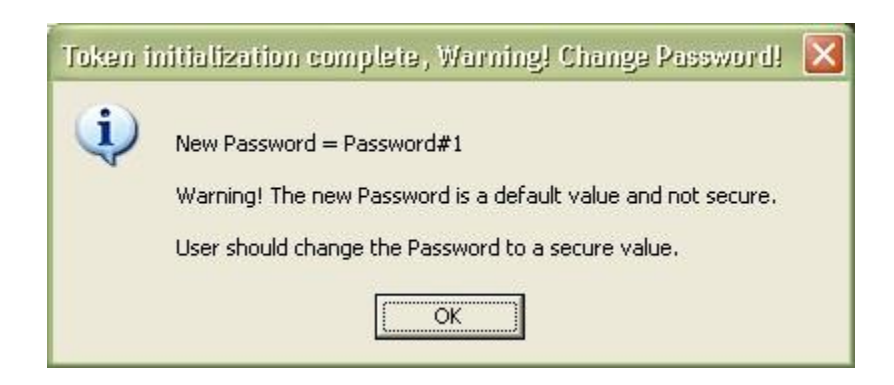

#### How to Change the Password?

(a) Right click on slot highlighted in "Available" box "Change Password".

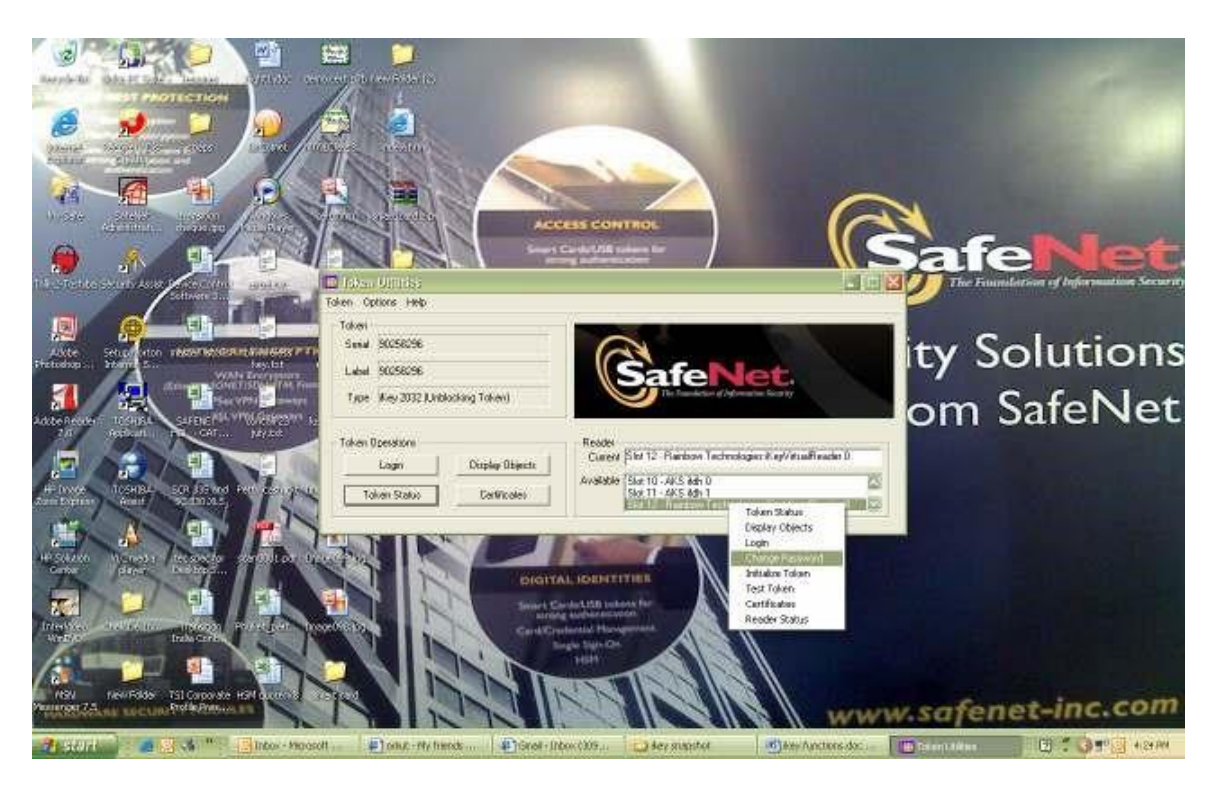

(b)Put in the Old Password New password Reenter Password Click "OK"

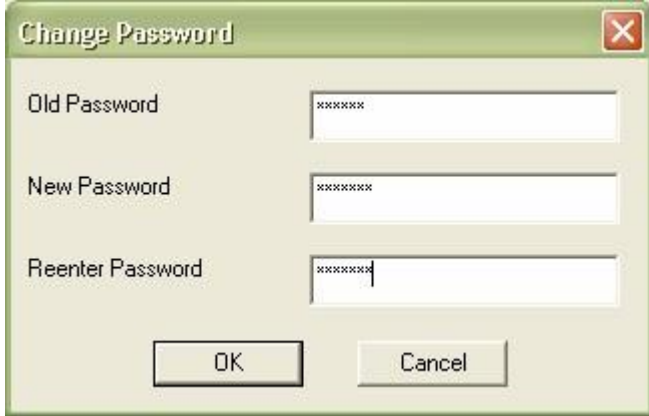

[www.elatech.net](http://www.elatech.net/) info@elatech.net